## Step 11 – Add Other Elements – Part 1 - Add Image

- First, I am going to show you how to add a Picture with Image Element.
- Make sure you are on the Test page and the Build Tab.
- If you don't have Test page, go the page you want to add a Picture.
- Next is to Drag & Drop Image Element.

## **Drag & Drop Image Element**

 Make sure you are on the Build tab and BASIC at the top. Then, Drag & Drop Image Element to the location you want. Next is a sample location.

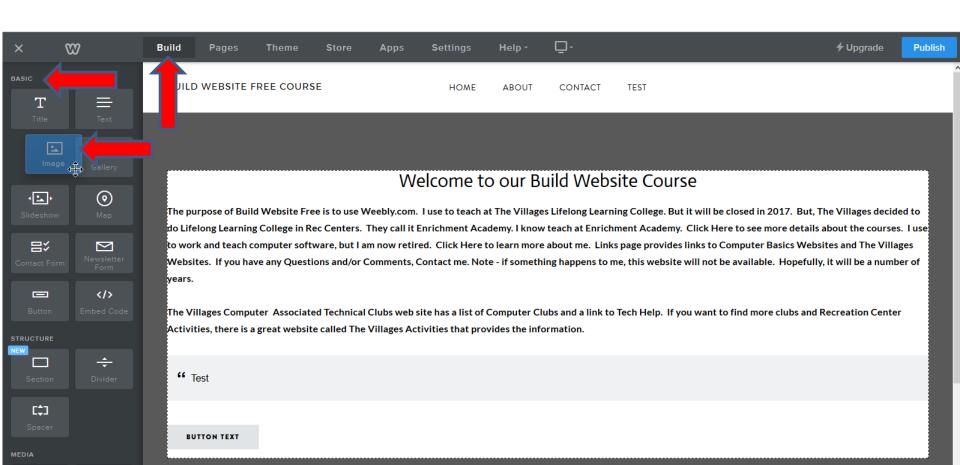

- Here is a sample dragging to top.
- Next is what happens when you let it go.

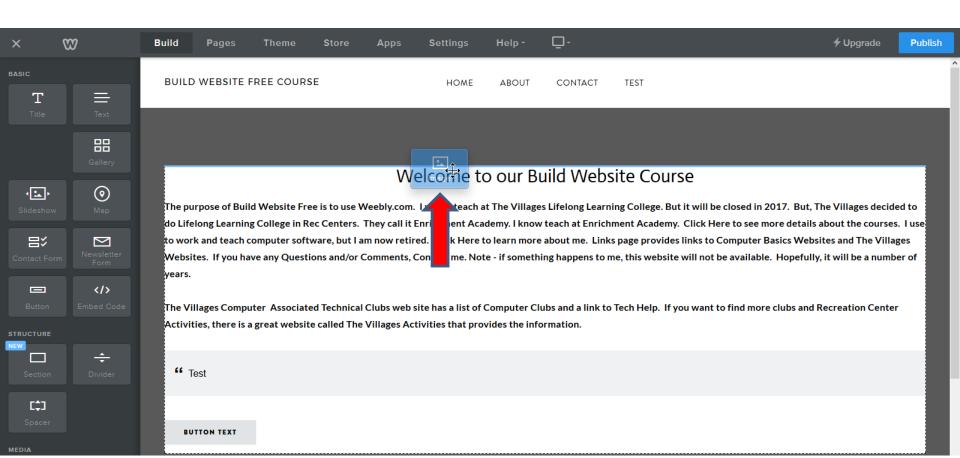

- This what happens when you let it go.
- Next, I will zoom in, so you can see it.

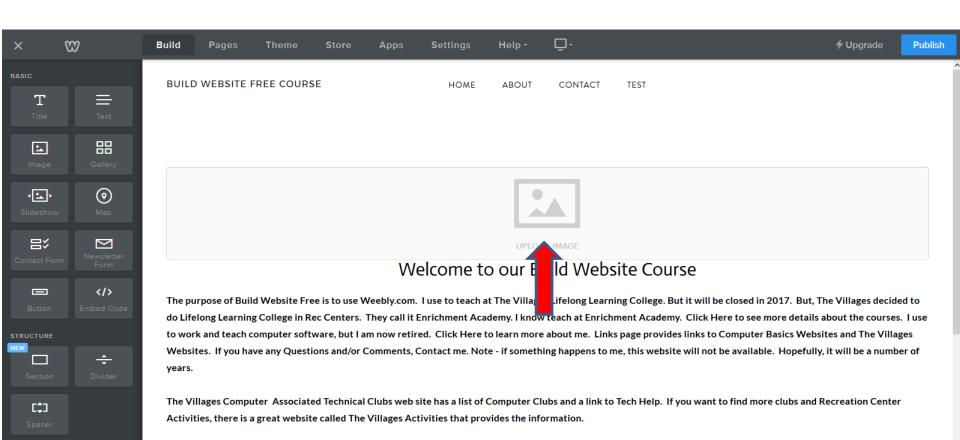

- You see UPLOAD IMAGE.
- Click on it and next is what happens.

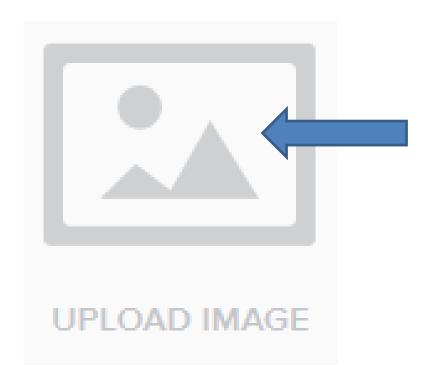

New Window Opens. You have two options as I showed in the Header. First option is to Upload a photo from your Computer. Second option is Search for free Photo on-line. Next is the first option.

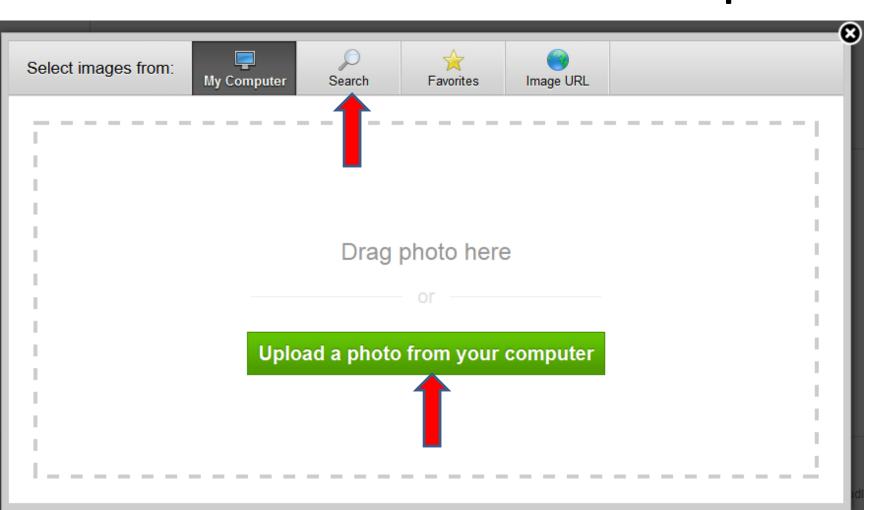

- Then click on Upload a photo from your computer.
  Note If you don't have a Photo on your computer, you can use the second option.
- Next is what happens.

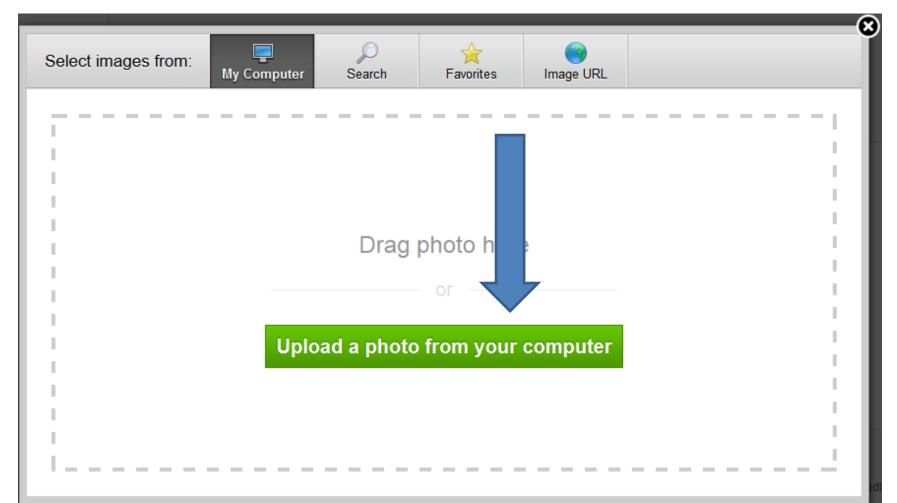

- File Explorer Opens and this is on my computer.
- Find the folder on your computer with the Picture you wants. Click on one and then click on Open.
   Next is what happens.

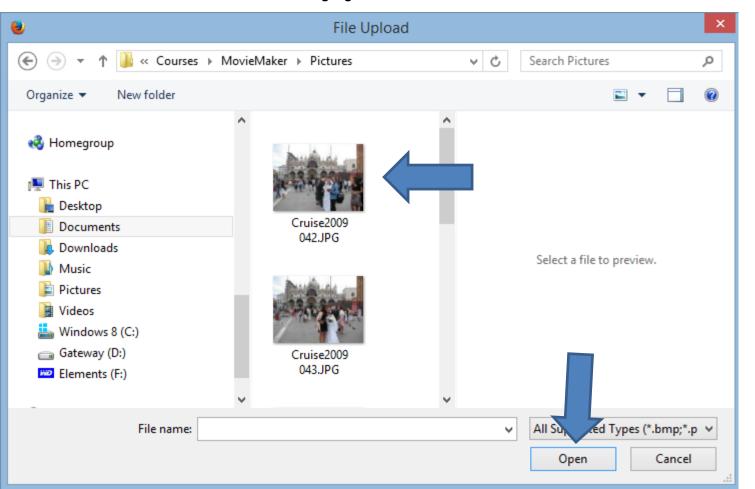

- You see a new window in the bottom right that it is Uploading.
- Next is what happens when it is complete.

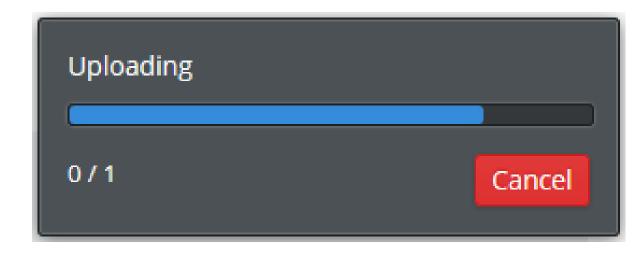

- Once complete, you see it.
- Next is the other options.

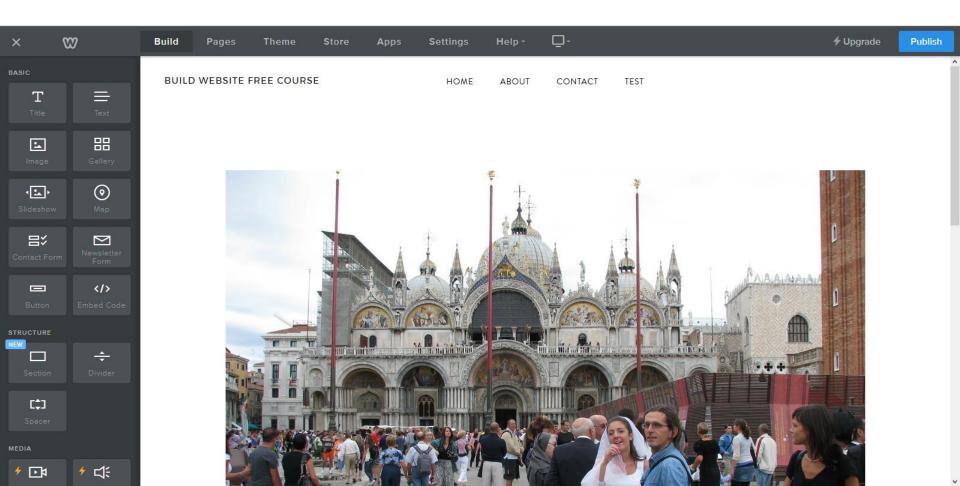

## Other options.

- If you don't have photos on your computer, you can search for free photos on-line.
- You also can edit the Photo and make it smaller.
- Next I will show you how to get free photos on-line.
- When you drag the image element, like I showed before, you can Search which is next vs. Upload from your computer.

• If you don't have a photo on your computer, click on Search. Next is what happens.

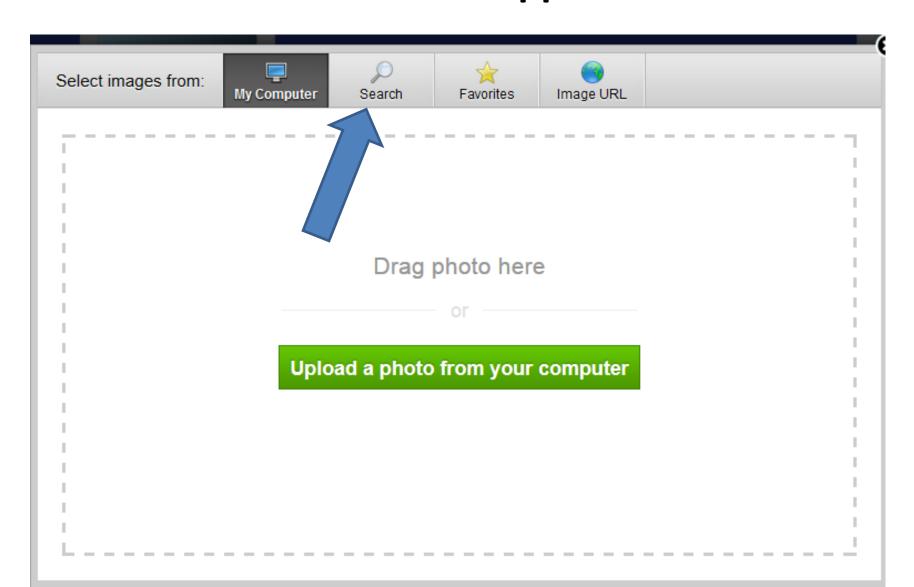

- Once you click on Search, it shows Search for Images and type in what you want to find, like sorrento.
- Then click on Search and next is what happens.

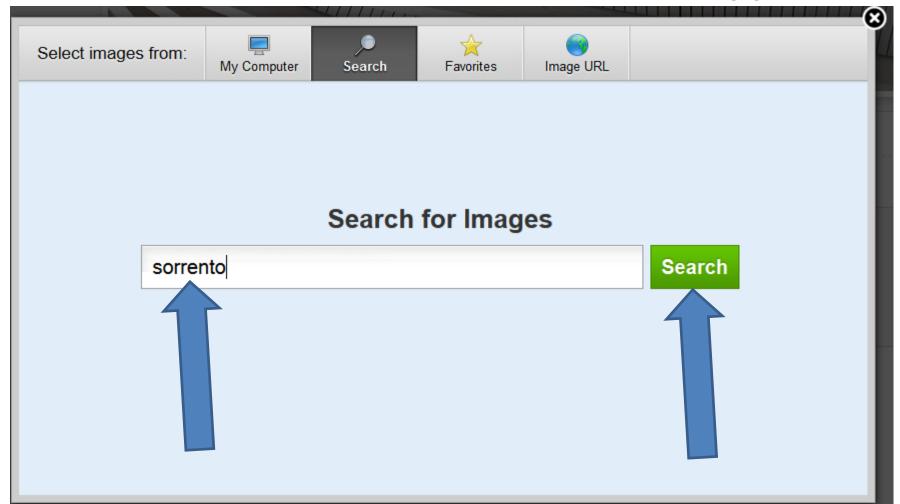

- You then see Professional Photos, which you have to pay.
- Click on Free Photos and next is what happens.

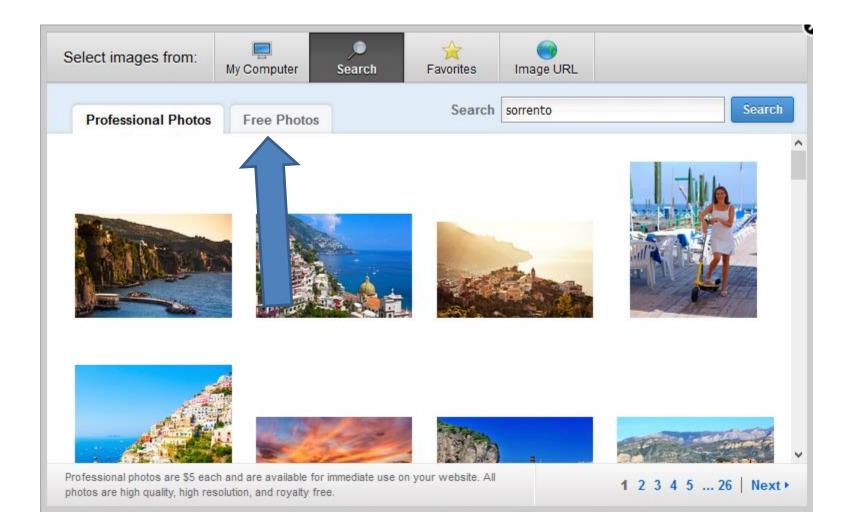

- You then see Free Photos.
- Hover over one. Then click on Select. Note pictures always change.

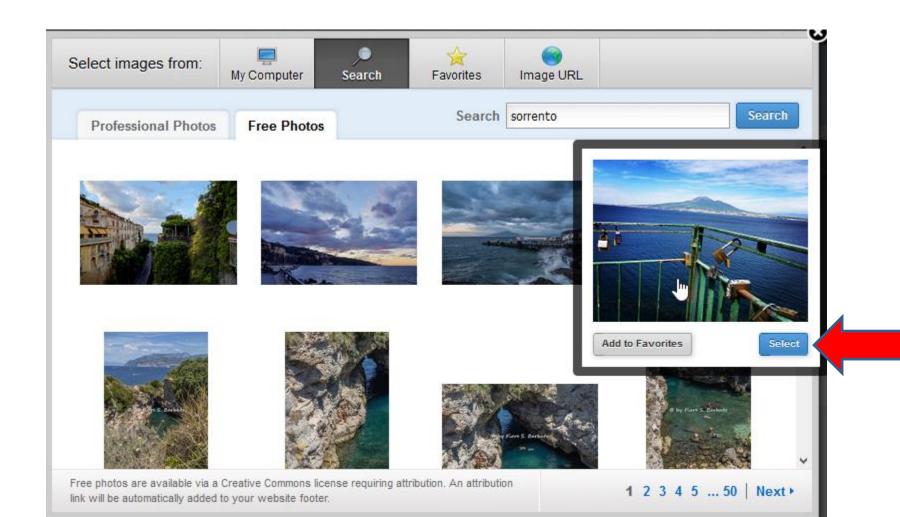

- You then see it.
- Next is how to make a photo smaller. After that is Part 1a - Edit Image.

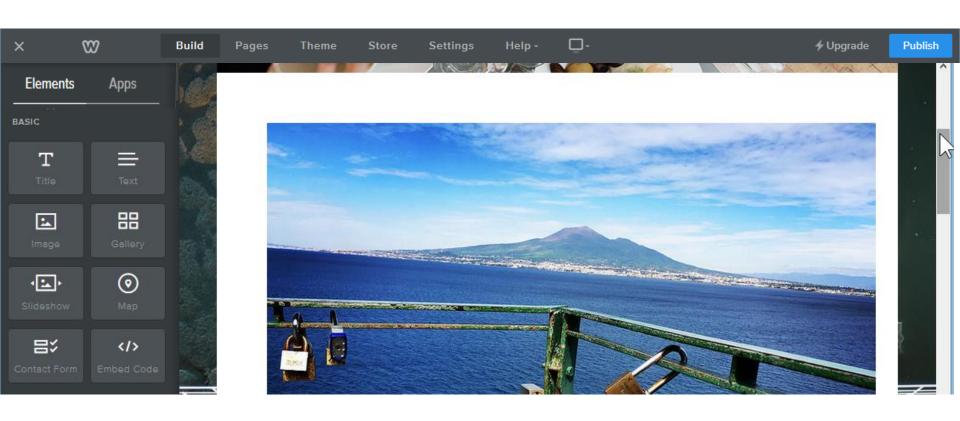

- Make sure you are on the page that you uploaded the picture from your computer, like Test.
- Also make sure you are on the Build Tab.
- Next is to make it smaller dragging Text.

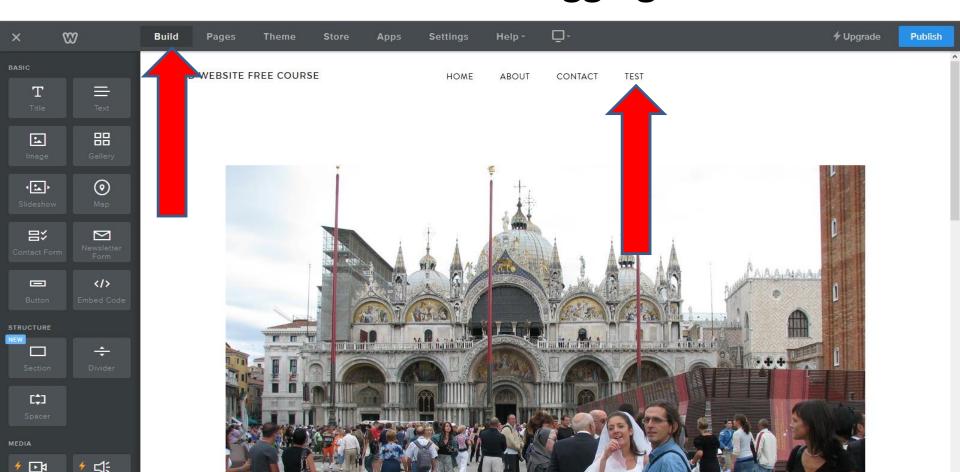

- Drag the Text Element to the left of the Photo, so you see the blue line. Then let it go.
- Next is what happens.

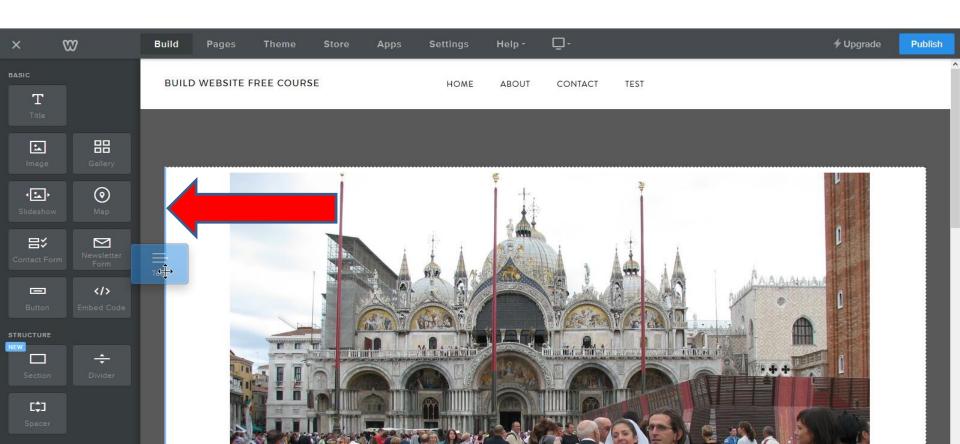

- It is like a Column that I showed you before and the Photo is smaller.
- Next is to put Text Element on the right of the Photo.

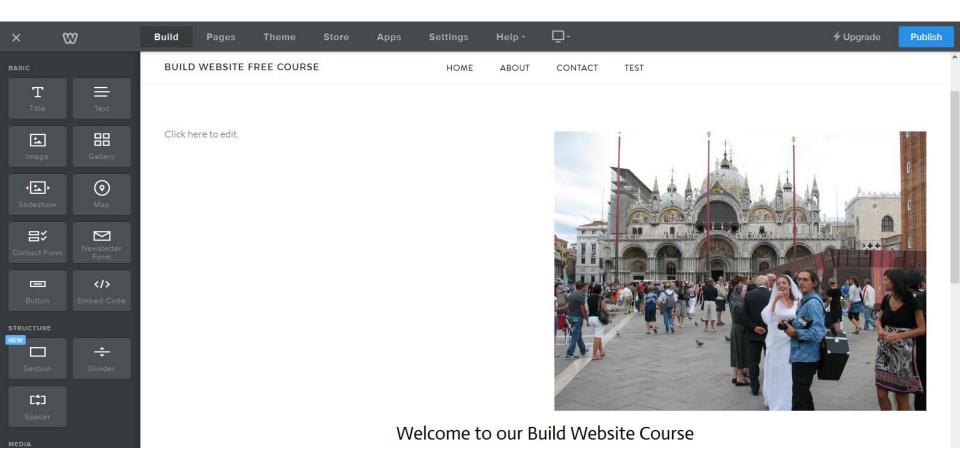

- Make sure you drag it very right of the Photo to see the blue line again.
- Then drop it and next is what happens.

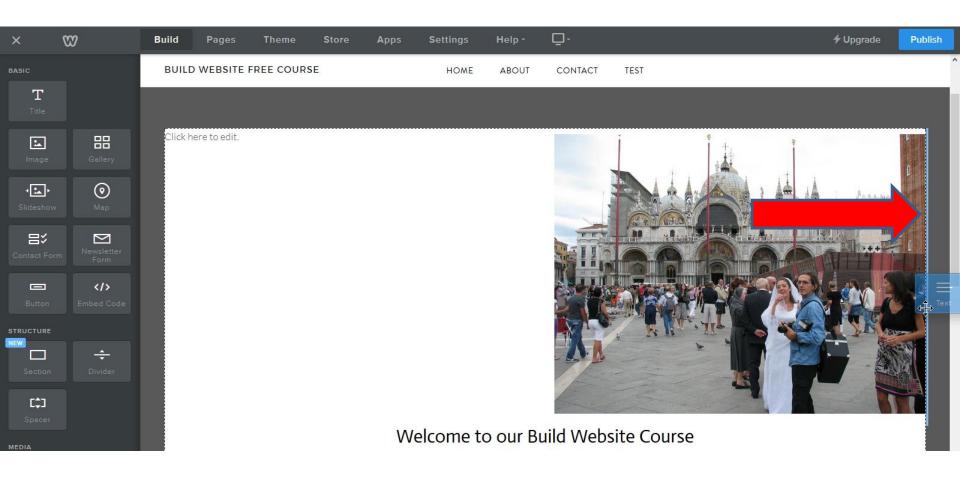

- You then see it in the middle.
- Next explains dragging Image Element vs. Text Element.

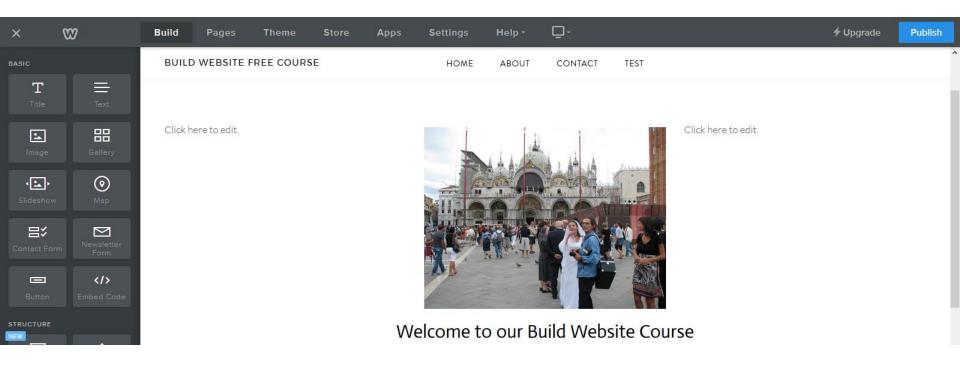

- The reason to dragging Image Element vs. Text Element is if you want more pictures. If you follow the same process, it shows the pictures smaller next to each other.
- It is similar in Gallery Element. But, Gallery Element is easier to add other pictures. Note Gallery Element shrinks the pictures and they are different size. Also, as I mentioned before, you can't edit pictures with effects and rotate on Gallery Element. Step 11 Part 3 shows you Gallery Element.
- Next is a sample of dragging Image Element two times and adding two pictures.

- Here is a sample of dragging Image Element two times and adding two pictures.
- Next is a sample of Gallery Element with the same
  3 pictures and you will see them very similar.

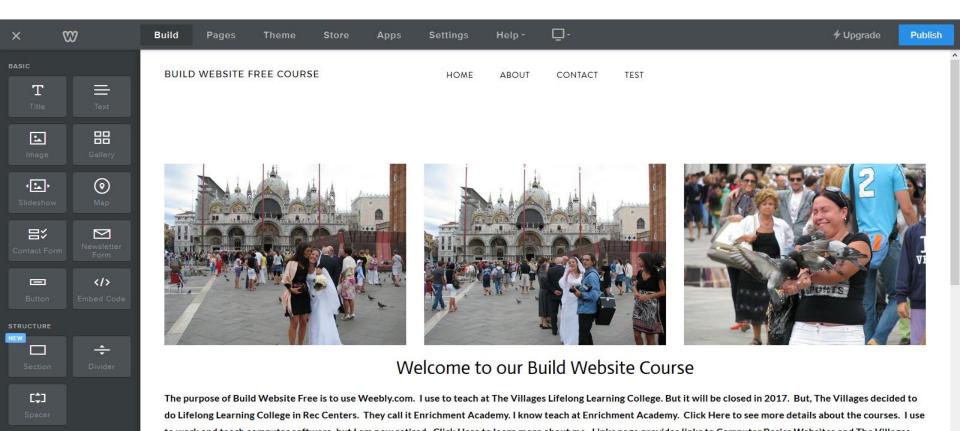

- The Gallery pictures are on the top and the size is very similar, except the space between the pictures. Note – I deleted them.
- Next is the other option to make Picture smaller.

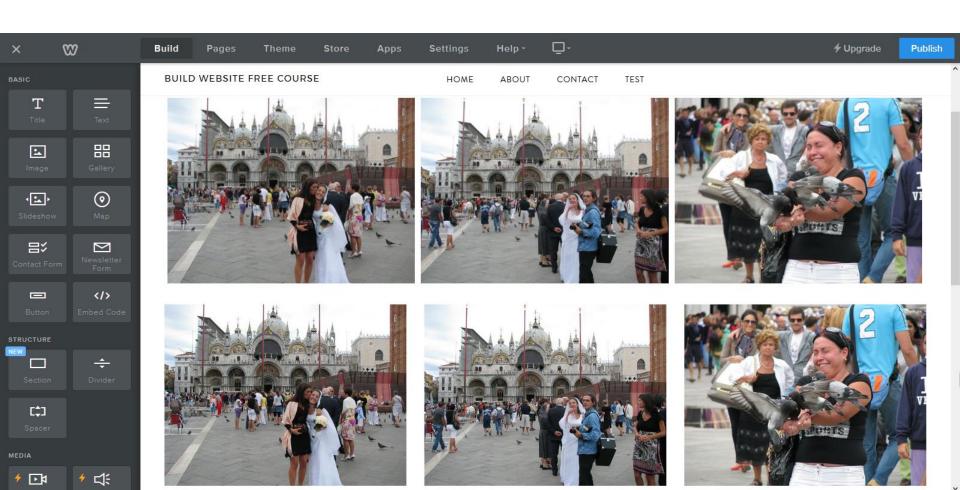

 As I showed you before, you can hover over the Text and click on X to delete it. You may want to do that on each Text before we do the other option to change size. I decided to do it. Next is the other size option.

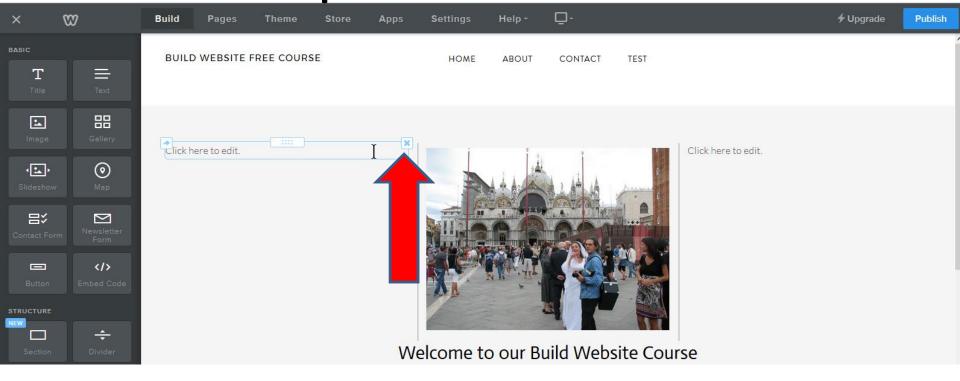

- When you hover over the Photo you see in the lower right. When you hover over it, it shows Resize image. You can left click and hold it down and drag it up left.
- Next is a sample of dragging it a lot.

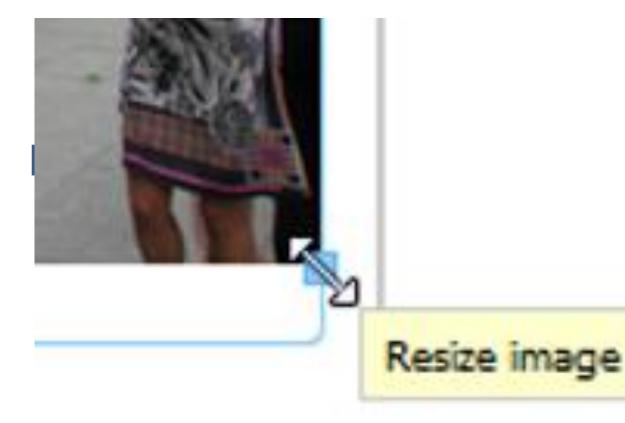

- Here is a sample of dragging it a lot.
- Note after that I dragged it down to make the size original before Edit it.
- This is the End of Step 11 Part 1

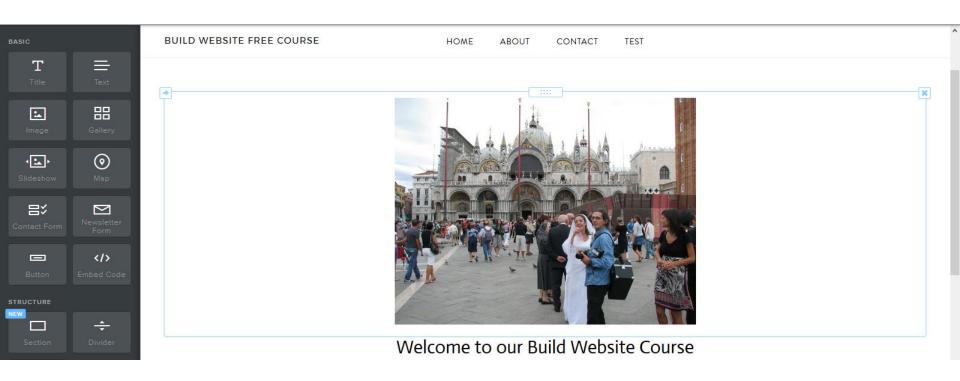